## **CCN Experiential Learning Manager (ELM) for Students**

## **PLEASE READ**

## **Before beginning your Experiential Learning Agreement (ELA):**

Contact the appropriate internship coordinator from the list below to be sure that you understand all of the requirements including the mandatory reflection component and minimum hours required for academic credit. A proposal is required prior to registering to receive credit for your academic internship.

For assistance accessing College Central Network, please contact the Career Center at [cc@marietta.edu](mailto:cc@marietta.edu) or 740-376-4645.

For all other questions related to academic internship policies and the registration process, please contact the Records Office at [records@marietta.edu](mailto:records@marietta.edu) or 740-376-4740.

## **Internship Coordinators by Department**

 Art /Graphic Design — Sara Alway Rosenstock Biology — Tanya Jarrell Business & Economics— Rick Smith Chemistry — Jim Jeitler Communication — Dawn Carusi Education — Elaine O'Rourke English — Tim Catalano History — Matt Young Mathematics and Computing Science— Bob VanCamp Mass Media — Lori Smith Petroleum Engineering & Geology — Ben Ebenhack Physics — Dennis Kuhl Political Science — Mark Schaefer Psychology — Mary Barnas Sports Medicine — Sam Crowther Theatre — David Makuch

**After consulting with the Internship Coordinator, follow the steps beginning on page 2 to submit your 1) Internship proposal and 2) Internship registration.** 

**The internship registration (ELA) must be submitted AFTER approval of the proposal and WITHIN ONE WEEK of the start of the internship.**

Step #1: Log in to your College Central Network (CCN) account by going to [www.collegecentral.com/marietta](http://www.collegecentral.com/marietta) and clicking Students

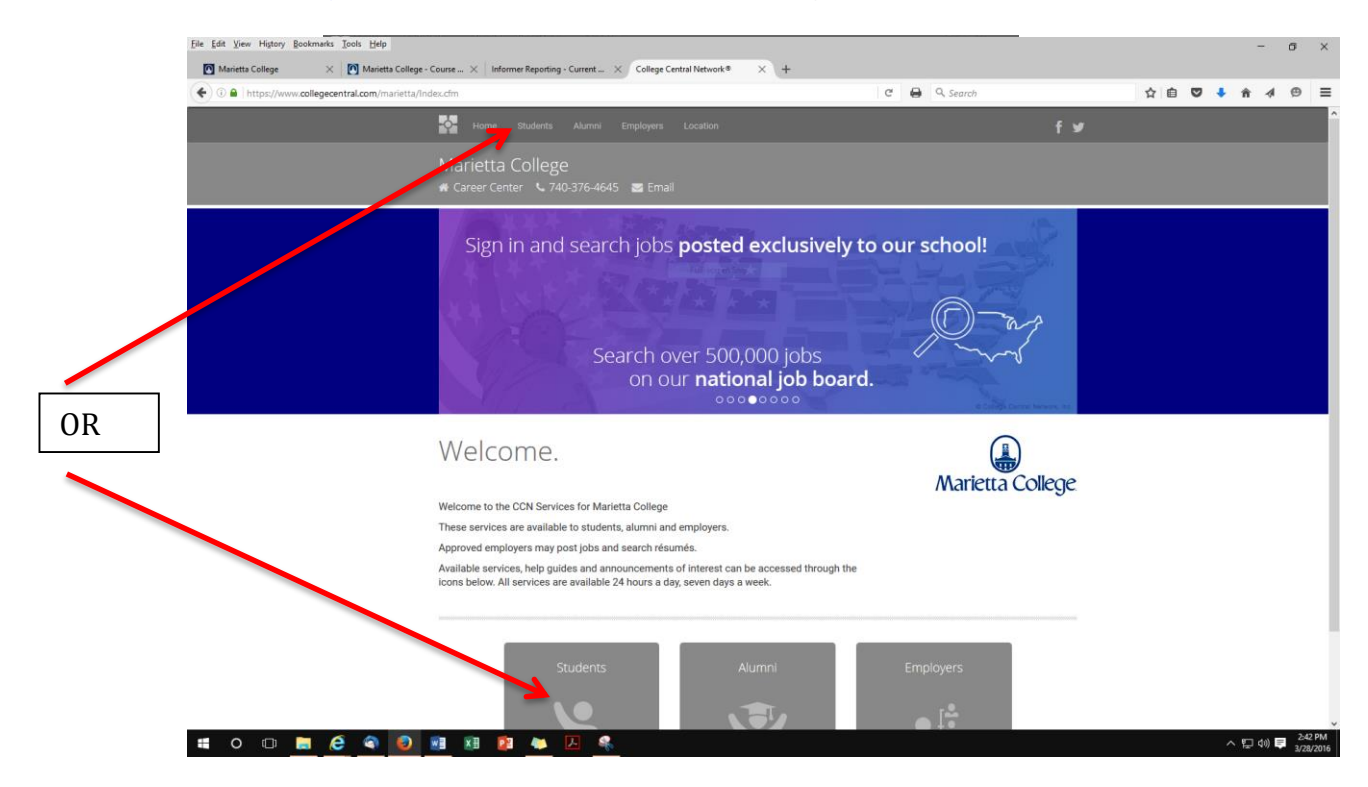

Next, enter your User ID and Password to Sign In or Create an Account

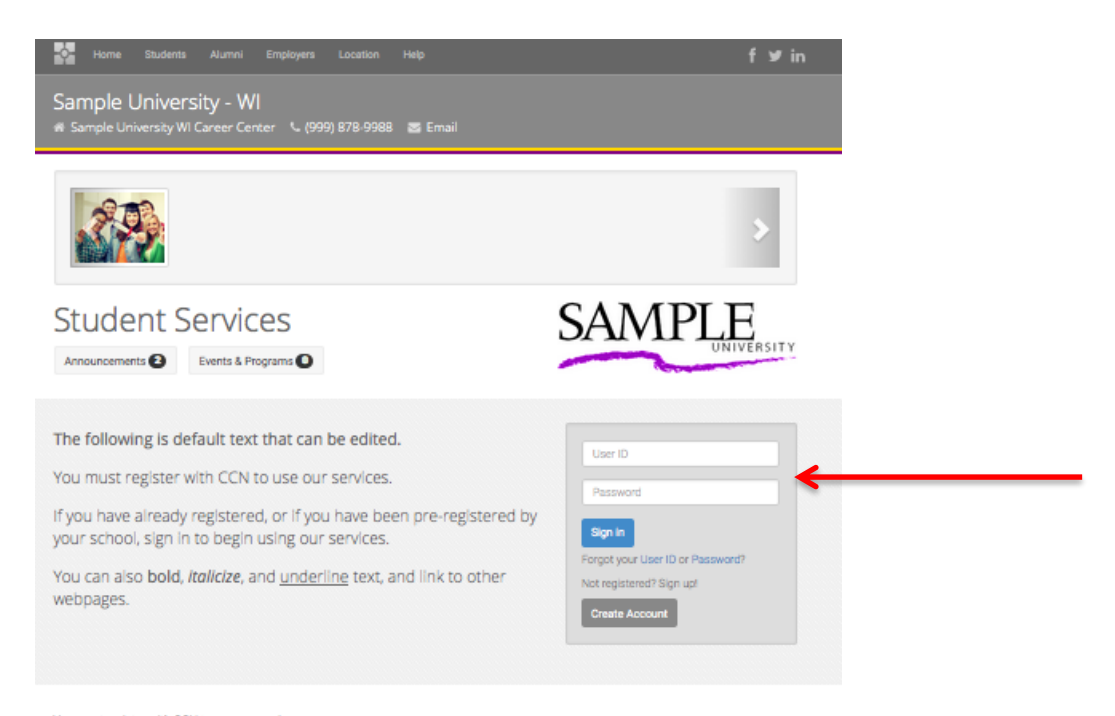

Step #2: Click on the Experiential Learning Manager box in the left hand menu on the Student Home page and click the "Submit a New Internship Proposal Agreement" link

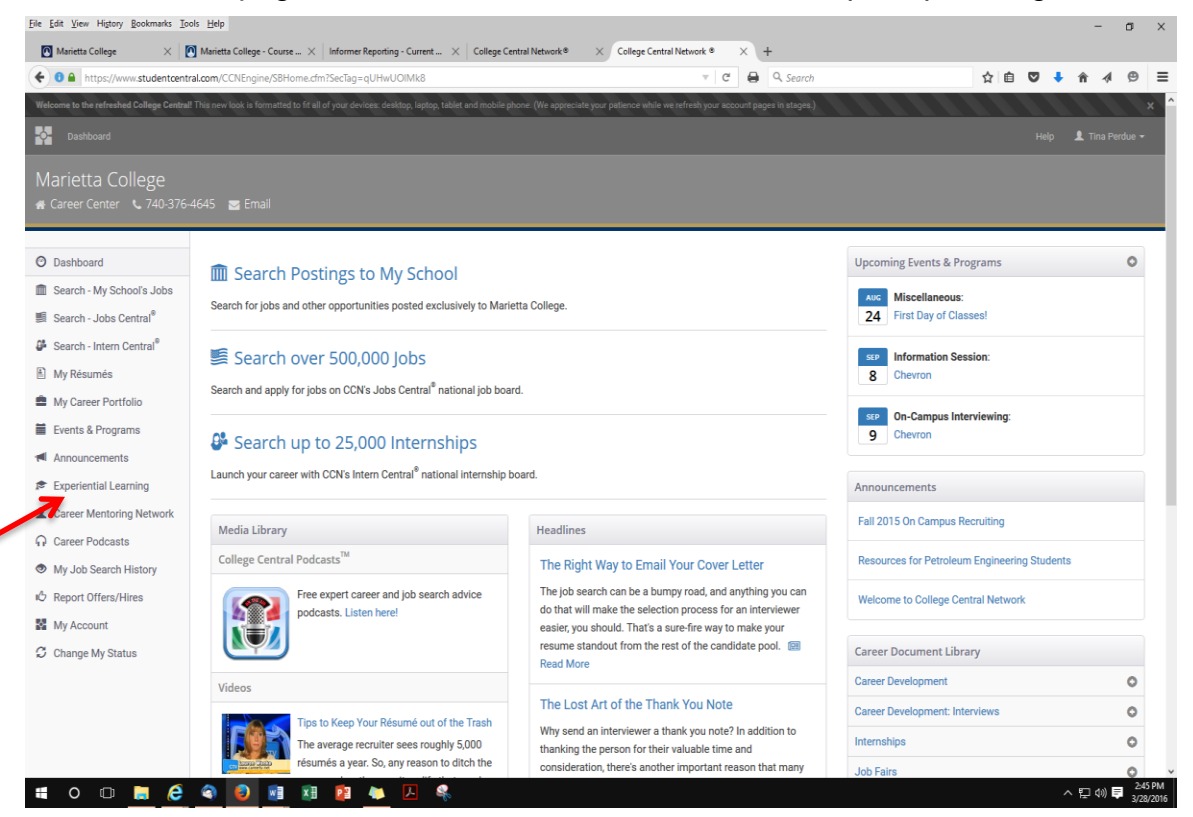

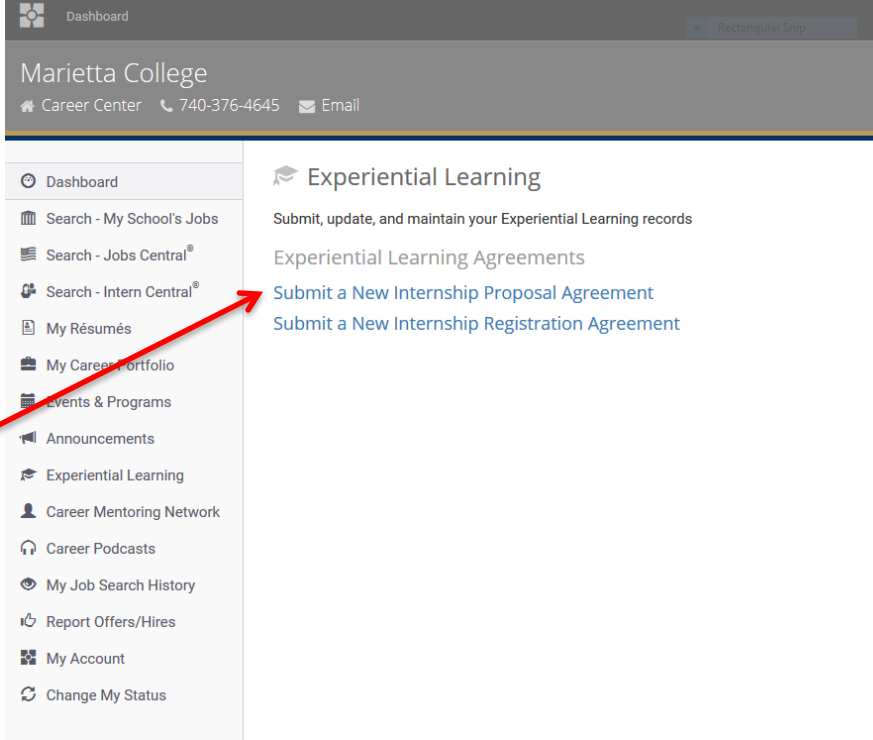

Step #3: Review the internship guidelines before submitting your Internship Proposal web form.

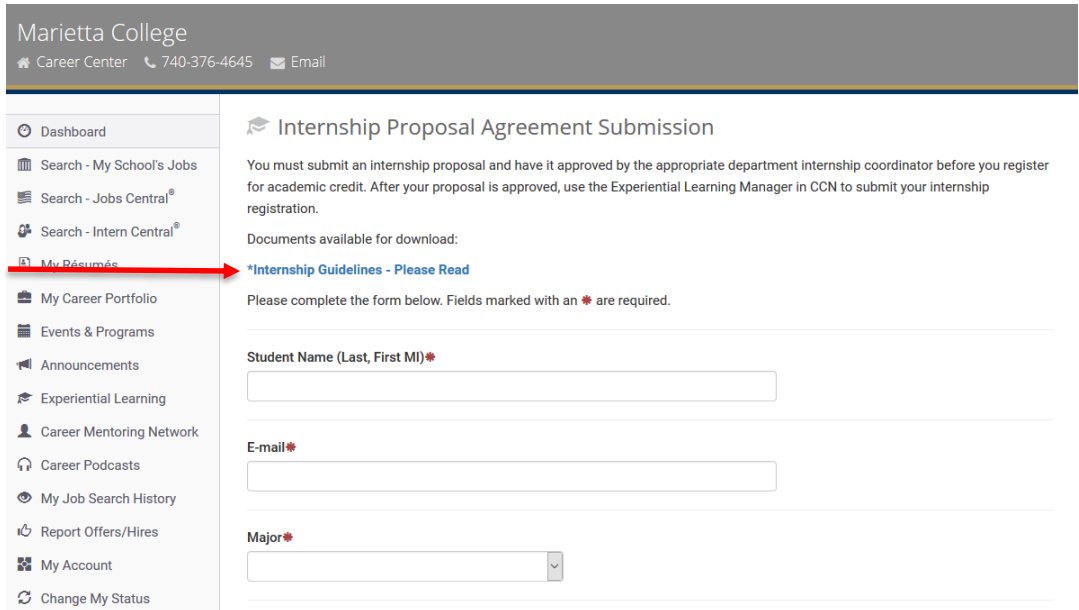

Note: Prior to submitting your internship proposal, you must submit signed approval from your employer to the appropriate departmental internship coordinator listed on page 1 of these instructions.

Step #4: Complete web form and select "Submit Experiential Learning Agreement".

Your internship proposal will be forwarded to the Career Center and the appropriate internship coordinator for review. If your proposal is marked "Not Approved," by either of these individuals, you will receive an email notification. You will also see a notification on your Student Dashboard alerting you to update your proposal.

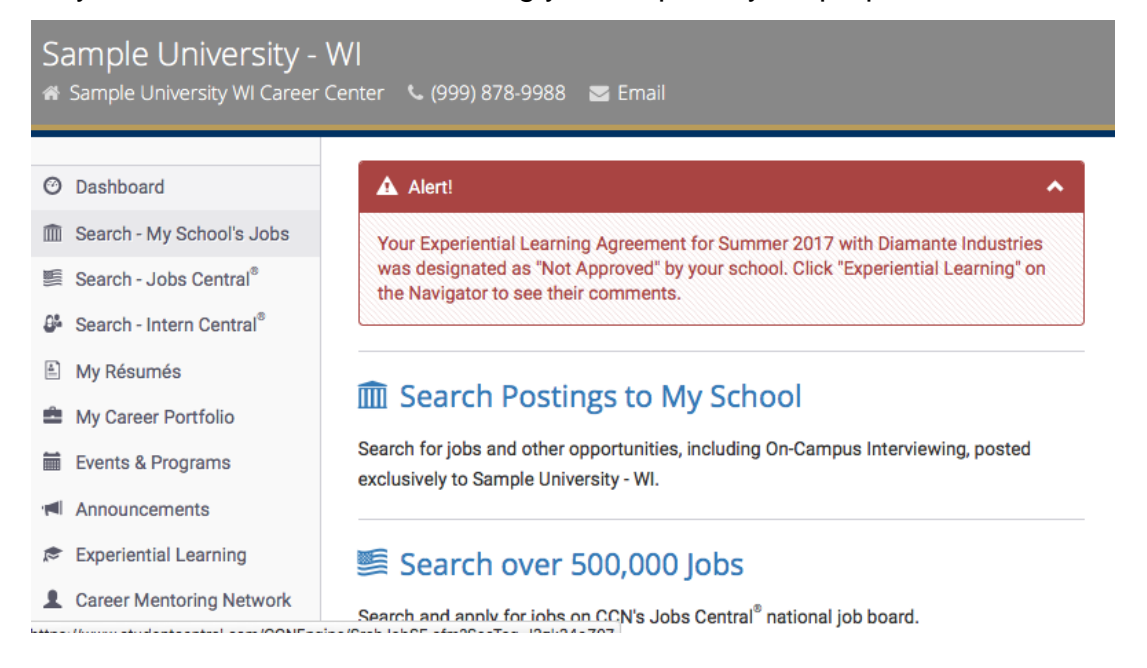

Step #5: Once your internship proposal is approved, log in to your CCN account, select the Experiential Learning Manager, and select "Submit a New Internship Registration Agreement".

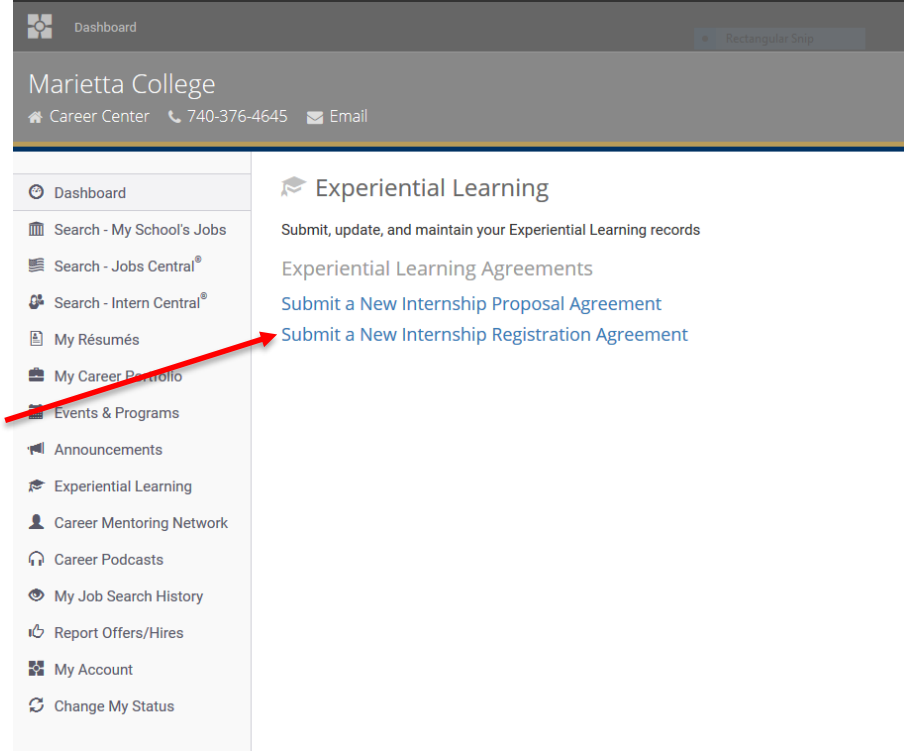

Step #6: Complete the web form, being sure to read the field descriptions carefully.

Pay particular attention to the following fields:

- Prefix/subject: this will appear on your academic transcript with the course number
- Grade Option: some departments allow only the S/U option for internships. Check with your instructor if you are unsure. NOTE: If the S/U option is not required by the department and you elect this option, you may NOT count the credits toward major/minor/certificate requirements.
- Minimum Total Hours: Must meet department requirements
- Faculty Instructor: This is the MC faculty member who will assess your work and submit your final grade

Be sure to verify all details before submitting to avoid delays in processing. Any errors will result in rejection of your agreement.

You will receive status updates via email as the agreement is routed for processing. Reviewers include the Registrar, the Faculty Instructor, the Department Chair, and your academic advisor. The process may take up to one week to complete before the internship will be added to your academic record.

If an Agreement has been marked "Not Approved," you will receive an email notification. You will also see a notification on your Student Dashboard alerting you to update your Agreement.

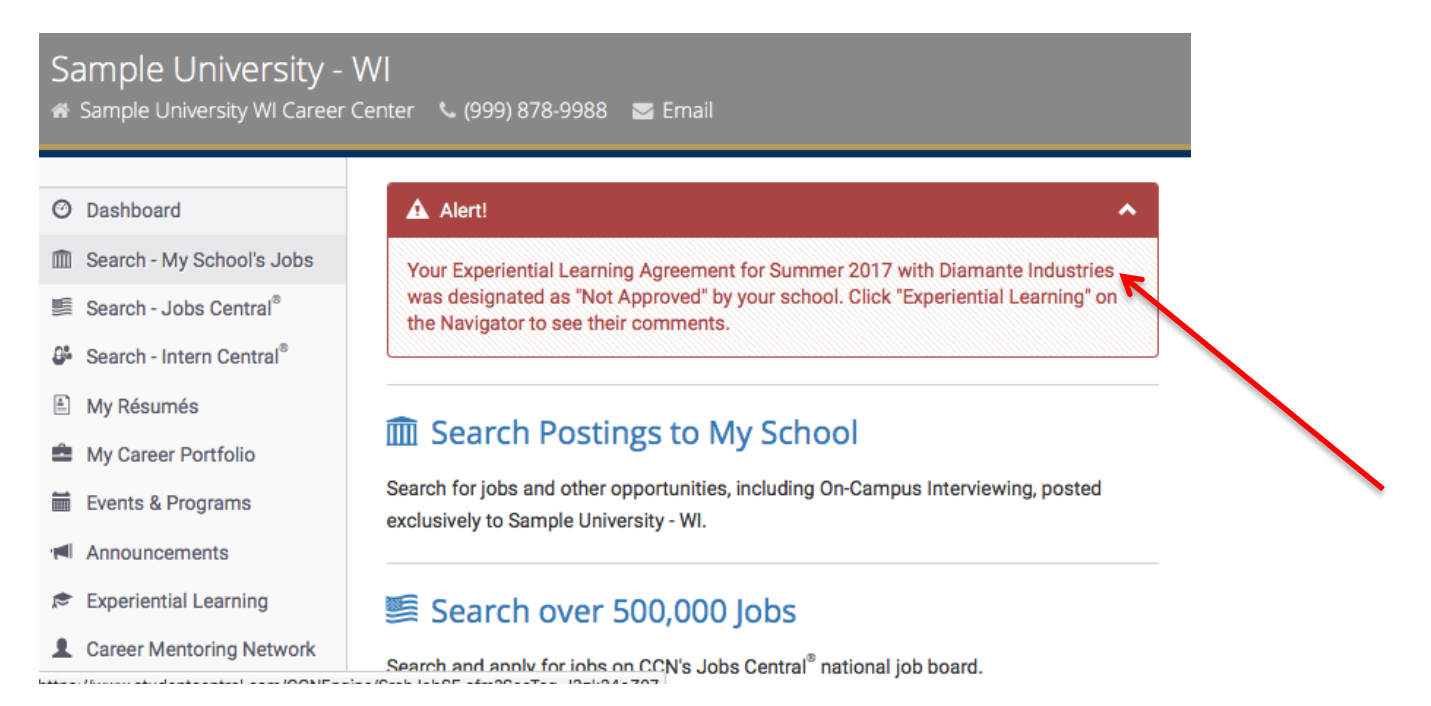

After the corrections have been made, the review process outlined above will be restarted.